$\bullet \bullet \bullet [\zeta] \supset [\Box]$ 

# Pivot

How to log into Pivot

### Step 1:

Open an internet browser and go t[o http://pivot.cos.com](http://pivot.cos.com/)

#### Step 2:

Click Log In and enter your UNM E-mail address and password.

Note: If you have not used Pivot with UNM, you will need to create your account by clicking the Sign up link and following the on-screen instructions. A UNM e-mail address is required to create your account. Select "University of New Mexico" as the affiliated institution.

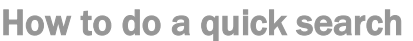

### Step 1:

Select Profiles and type a term or keyword into the Quick Search field

#### Step 2:

Scan the results and click the name of the person to view more information on their profile.

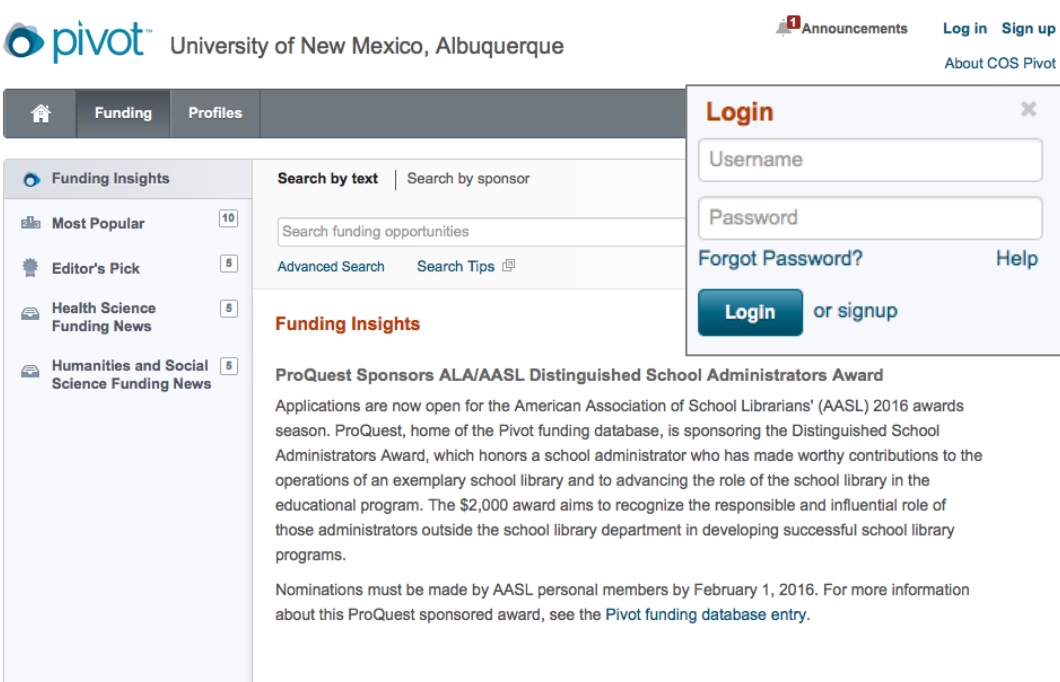

pivot.cos.com

 $\mathcal{C}$ 

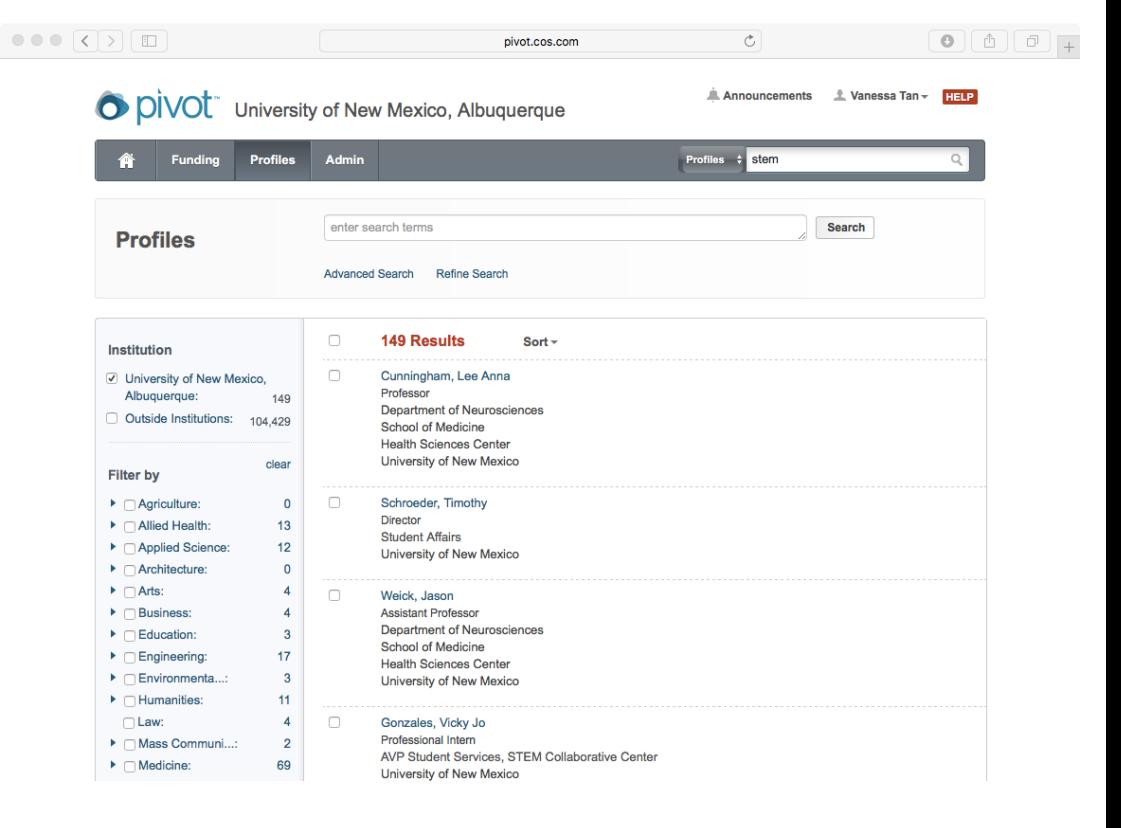

## GMT ADVANCED WORKSHOPS HANDOUT – FEBRUARY 2016

Getting to your Pivot Profile

 $\circ$ 

## Step 1:

Click on your name and then Your profile

### Step 2:

Click the Edit Profile button. This will take you to another page where you can edit the information on your profile.

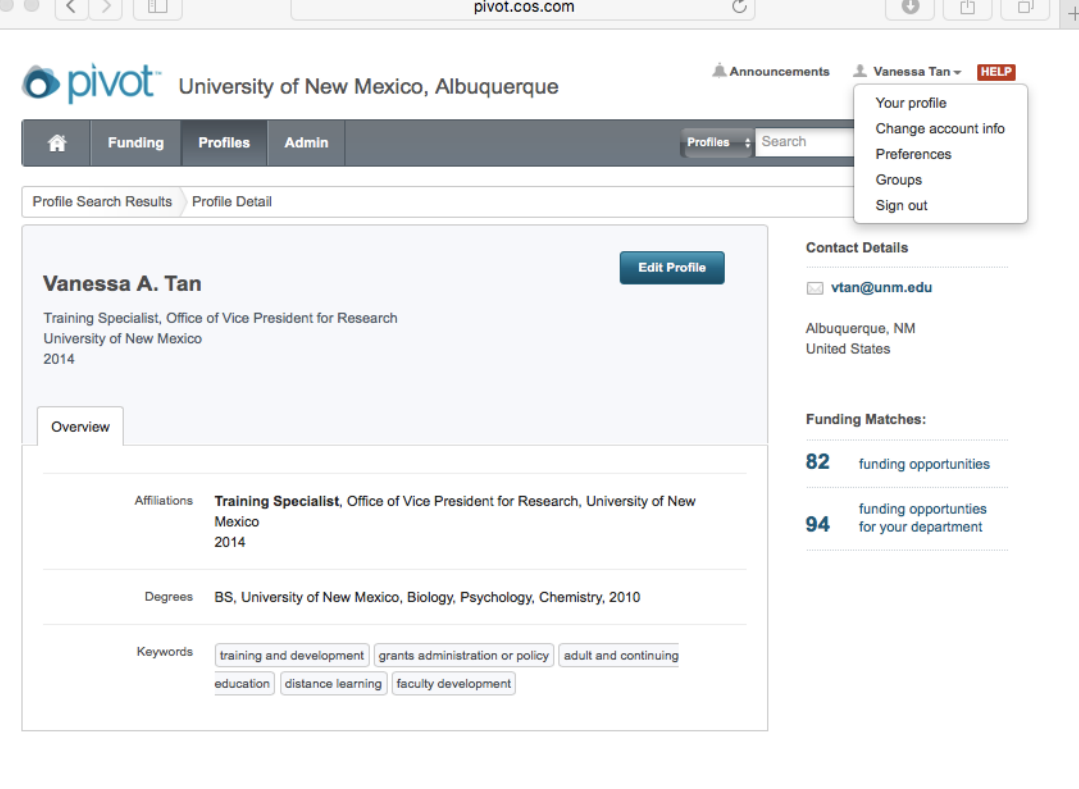

 $\boxed{\bullet}$ 

O

Support/Help | About Pivot | Privacy | Terms of Use | Accessibility | Contact @ 2016, ProQuest, LLC. All rights reserved.

## Edit your Pivot Profile

Click the edit button at the top to add changes to your profile.

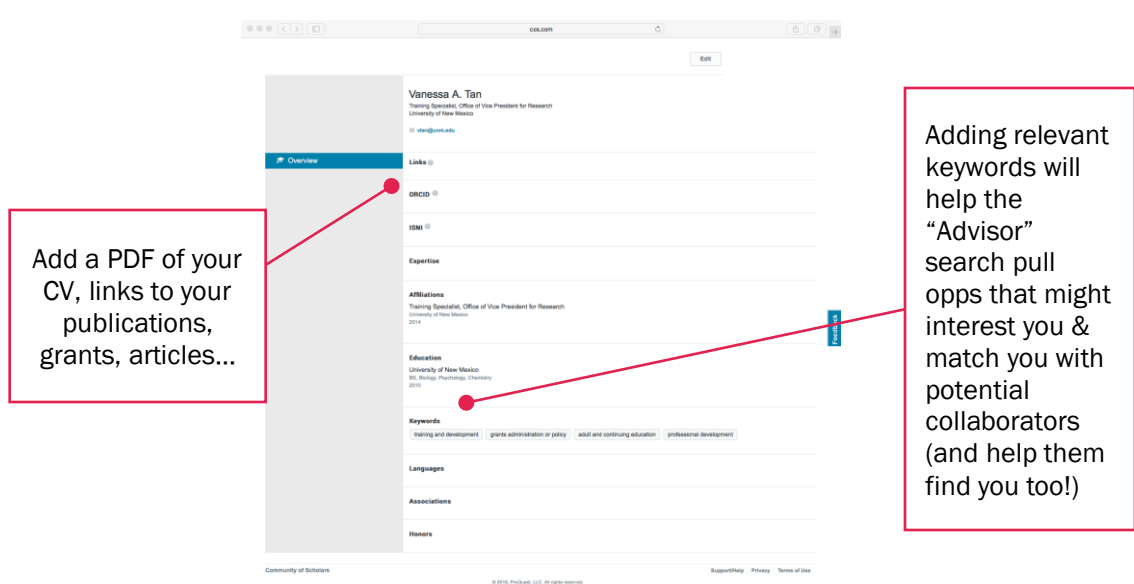

# GMT ADVANCED WORKSHOPS HANDOUT – FEBRUARY 2016

## The profile at a glance

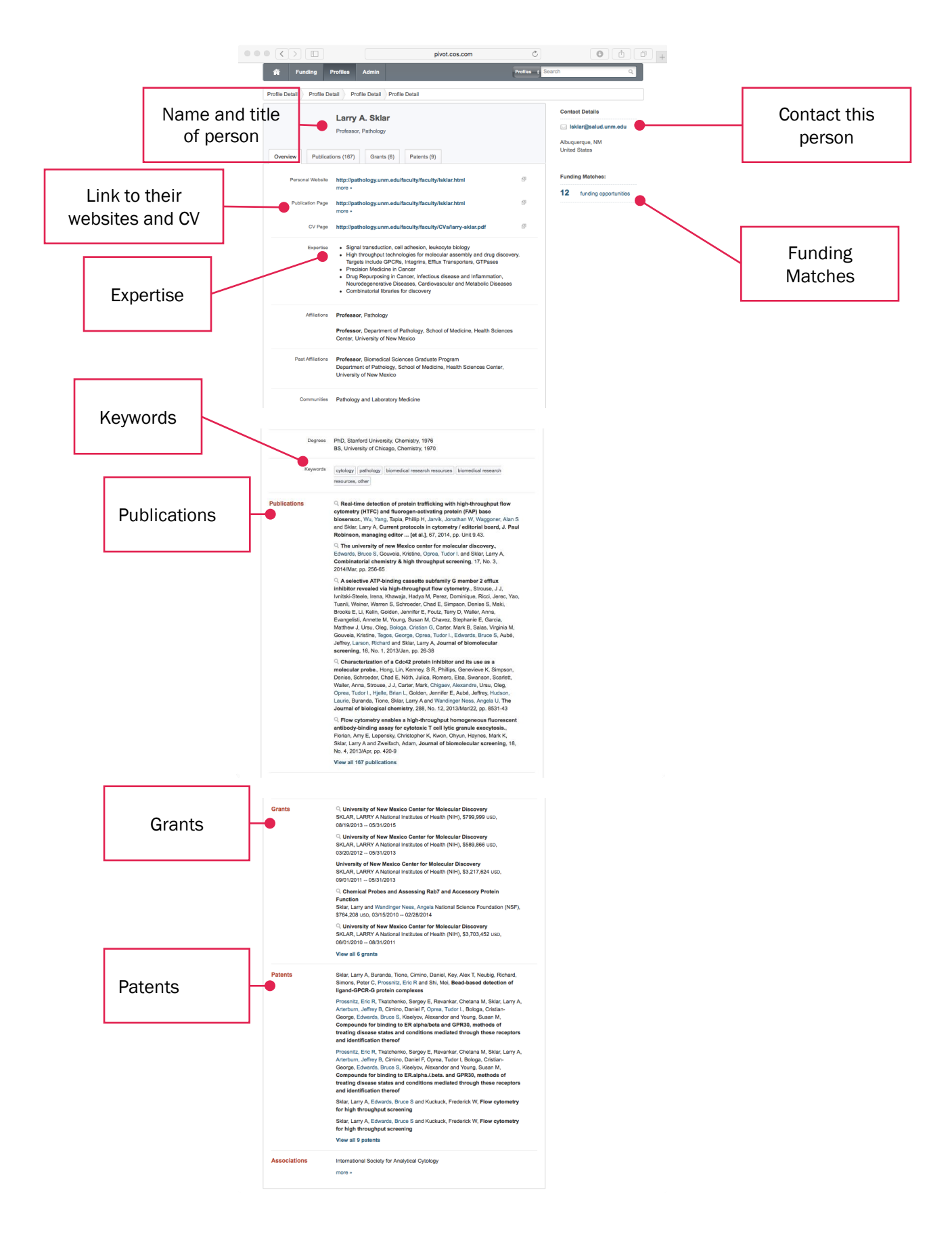